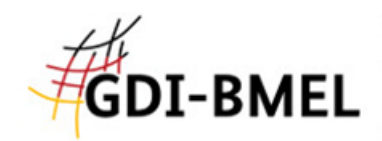

# Anwenderhandbuch des Geodatenviewers der GDI-BMEL

Bundesanstalt für Landwirtschaft und Ernährung (BLE) Referat 521 Fachzentrum für Geoinformation und Fernerkundung

15.02.2022

#### Inhalt

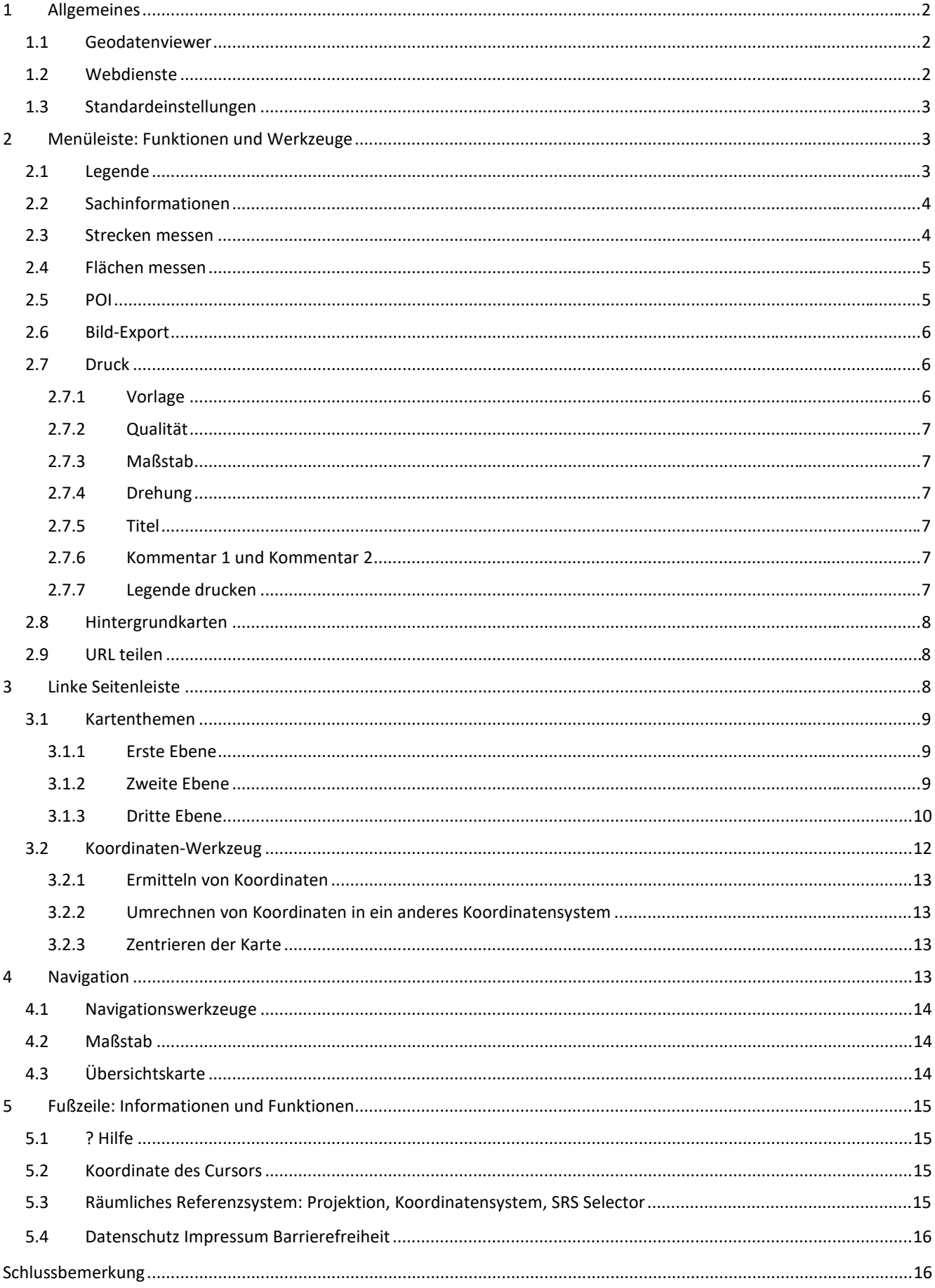

## <span id="page-2-0"></span>1 Allgemeines

Dieses Handbuch beschreibt die Funktionen der einzelnen Bedienelemente und Werkzeuge des Geodatenviewers der GDI-BMEL. Es steht online und in der aktuellsten Version zur Verfügung unter <https://gdi.bmel.de/geodatenviewer>

Fachliche Verantwortung: Bundesanstalt für Landwirtschaft und Ernährung (BLE), Fachzentrum für Geoinformation und Fernerkundung [geodatenmanagement@ble.de](mailto:geodatenmanagement@ble.de)

Konfiguration und technische Verantwortung: Bundesanstalt für Landwirtschaft und Ernährung (BLE), Produktentwicklung

Verwendete Technik: Mapbender3, Version 3.2.5 [https://mapbender.org](https://mapbender.org/)

## <span id="page-2-1"></span>1.1 Geodatenviewer

Ein Geodatenviewer ist ein Online-Tool zur Darstellung von Karten aus Webdiensten und bietet damit mehr Funktionen als eine klassische statische Karte, die meist ausgedruckt oder als digitales Bild vorliegt.

Die Darstellung der Karten im Geodatenviewer ist dynamisch und interaktiv: Die Karten können in verschiedenen Maßstäben und Ausschnitten dargestellt werden, die Abfrage von Sachinformationen zu einzelnen Objekten ist möglich. Die Kombination von Daten aus verschiedenen Webdiensten erleichtert das Erkennen von räumlichen Zusammenhängen.

Diese und weitere Funktionen ermöglicht auch der Geodatenviewer der GDI-BMEL. Genauere Anwendungshilfen sind in den folgenden Abschnitten des Anwenderhandbuchs beschrieben.

#### <span id="page-2-2"></span>1.2 Webdienste

Öffentliche und private Stellen führen Geodaten, also Daten mit Raumbezug, aus den unterschiedlichsten Themenbereichen. Teilweise werden diese Geodaten ausschließlich für interne Zwecke genutzt, viele davon werden auch der Öffentlichkeit oder bestimmten autorisierten Personen zur Verfügung gestellt.

Geodaten werden zum Beispiel als statische Karten, in Tabellen, Grafiken oder in textlicher Form veröffentlicht. Daneben besteht die Möglichkeit, die Geodaten in Form von sogenannten Webdiensten bereitzustellen. Öffentliche Stellen sind entsprechend der INSPIRE-Richtlinie der EU sogar dazu verpflichtet.

Webdienste ermöglichen den Zugang zu Geodaten, die durch die datenhaltende Stelle auf einem Server bereitgestellt sind. Ein Nutzender kann diese Daten mit einem sogenannten Client-Programm abrufen. Der Client formuliert Anfragen an die Webdienste, so dass diese die gewünschten Informationen in einem vom Client verwendbaren Format zurückliefern. Die erhaltenen Geodaten oder Karten können dann zum Beispiel mit einem Geoinformationssystem weiterverwendet oder mit einem Geodatenviewer dargestellt werden. Da jede Anfrage durch den Client die Daten vom Server in der aktuellsten vorliegenden Fassung abruft, werden Änderungen und Aktualisierungen der Daten durch die datenhaltende Stelle unmittelbar an die Nutzenden weitergegeben.

Es gilt zu beachten, dass die Verantwortung für Inhalt, Layout und Verfügbarkeit der Webdienste beim jeweiligen Bereitsteller liegt. Dieser legt fest, welche Geodaten abgefragt werden können und wie die Darstellung im Geodatenviewer aussieht.

Es gibt unterschiedliche Arten von Webdiensten. Wenn im Folgenden von Webdiensten die Rede ist, sind Darstellungsdienste, Web Map Services, abgekürzt WMS, gemeint. Ein Web Map Service stellt meist mehrere Kartenebenen oder Layer mit unterschiedlichen Informationen zur Verfügung, die im Geodatenviewer einzeln ein- oder ausgeschaltet werden können.

#### <span id="page-3-0"></span>1.3 Standardeinstellungen

Beim Öffnen des Geodatenviewers der GDI-BMEL sind folgende Standardeinstellungen festgelegt:

- Hintergrundkarte *TopPlusOpen Graustufen* des BKG
- Maßstab 1:5.000.000
- Referenzsystem *ETRS89 / UTM zone 32N*
- Werkzeuge der Menüleiste inaktiv
- Kartenthemen eingeblendet
- Kartenthemen nur in 1. Ebene sichtbar und alle mit Häkchen, aber keinem aktivem Webdienst
- Koordinaten-Werkzeug ausgeblendet
- Übersichtskarte eingeblendet

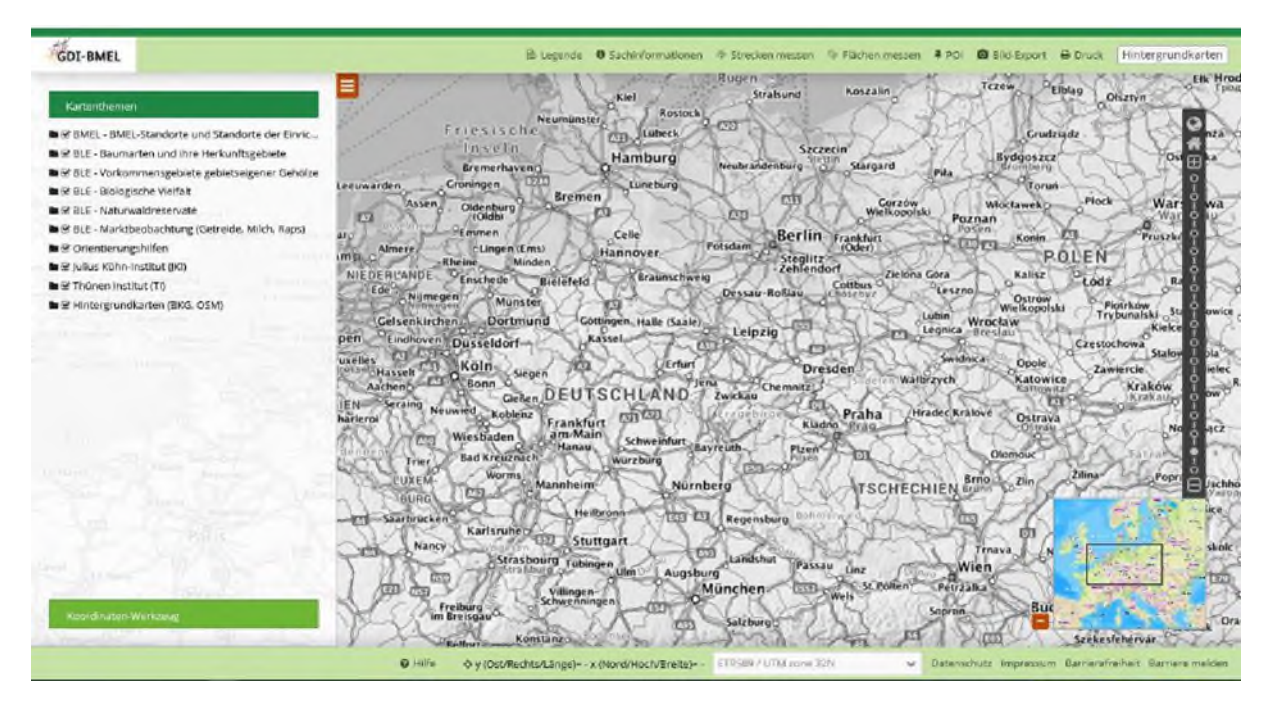

Abbildung 1: Startbildschirm des Geodatenviewers der GDI-BMEL.

# <span id="page-3-1"></span>2 Menüleiste: Funktionen und Werkzeuge

#### <span id="page-3-2"></span>2.1 Legende

Bei Betätigung des Buttons *Legende* öffnet sich ein Fenster mit der Anzeige der Legendeninformationen aller aktiver Layer bzw. Ebenen. Voraussetzung ist, dass der jeweilige Webdienst, hier WMS, eine solche Legende bereitstellt. Die Art der Darstellung ist durch den Datenbereitsteller voreingestellt und in der Regel nicht veränderbar.

Die Legende lässt sich auf dem Bildschirm mit Drag-and-drop frei verschieben und über den enthaltenen Button wieder schließen.

Es gilt zu beachten, dass die Farbgebung in der Legende vom Bild in der Kartenanzeige abweichen kann, wenn dort mehrere transparente Kartenebenen übereinanderliegen.

Die Kartendarstellung einiger Dienste verändert sich bei Nutzung in unterschiedlichen Maßstäben. In diesen Fällen ändert sich deshalb die Legendendarstellung meist ebenfalls entsprechend dem aktuellen Maßstab.

#### <span id="page-4-0"></span>2.2 Sachinformationen

Der Button *Sachinformationen* ist bei weißem Hintergrund aktiv und bei grünem Hintergrund inaktiv. Mit Hilfe dieses Werkzeugs können in aktivierten Layer Sachinformationen zu Kartenobjekten abgerufen werden. Dies entspricht im Client der Abfrage *GetFeatureInfo*. Ob tatsächlich Informationen zur Verfügung stehen, welcher Art diese sind und wie sie dargestellt werden, hängt vom jeweiligen WMS ab.

Bei Nutzung des Werkzeugs kann außerdem nur dann ein Ergebnis ausgeben werden, wenn die Zugänglichkeit auf die Sachinformation über das Symbol *i* vor einem Layer (Kapitel 3.1.3) ermöglicht ist. Diese Einstellung ist jedoch standardmäßig aktiviert.

Der Abruf der gewünschten Sachinformationen erfolgt bei aktiviertem Button *Sachinformation* über einfachen Klick auf das betreffende Kartenobjekt, also entweder in die jeweilige Fläche oder auf das entsprechende Symbol in der Karte.

Nach erfolgtem Klick öffnet sich ein Fenster, in welchem die verfügbaren Sachinformationen für jeden aktiven Webdienst dargestellt sind. Durch einen Klick auf die grün hinterlegte Überschrift erweitert sich der Block nach unten, so dass auch Detailinformationen sichtbar werden. Dort können sich zum Beispiel Links zu weiteren Informationen befinden. Form und Inhalt der angezeigten Sachinformationen können sich von Dienst zu Dienst bzw. Layer zu Layer erheblich unterscheiden.

Wenn ein Klick kein Objekt eines aktivierten Layer getroffen hat, erscheint die Meldung <*Name des Layers>: kein Ergebnis.*

Das Fenster der Sachinformationen lässt sich auf dem Bildschirm mittels Drag-and-drop frei verschieben und über den enthaltenen Button wieder schließen.

Nach Schließen des Fensters wird der Button Sachinformationen in der Menüleiste automatisch inaktiv. Um Informationen zu weiteren Objekten abzufragen, muss dieser wieder aktiviert werden.

#### <span id="page-4-1"></span>2.3 Strecken messen

Bei Klicken auf das Werkzeug *Strecken messen* öffnet sich ein verschiebbares Fenster und das Werkzeug ist aktiv. An der Pfeilspitze des Cursors befindet sich jetzt ein farbiger Punkt. Durch einfache Klicks mit der linken Maustaste in die Karte können die Stützpunkte eines Polygons oder einer Strecke bestimmt werden. Das Programm errechnet dann die Länge der Strecke zwischen diesen Punkten in Kilometern und zeigt die errechneten Maße im Fenster *Strecken messen* an. Dabei werden die Streckenabschnitte zwischen den einzelnen angeklickten Punkten aufaddiert. Durch einen Doppelklick wird der letzte Punkt der Strecke definiert und gleichzeitig der Messvorgang beendet.

Anschließend kann bei Bedarf eine weitere Streckenmessung erfolgen. Mit dem Schließen des Fensters wird das Werkzeug *Strecken messen* wieder inaktiv.

Während des Messvorgangs kann der Kartenausschnitt über die Pfeiltasten der Tastatur verschoben werden. Über das Mausrad oder die Tastatur-Tasten + und - kann in den Kartenausschnitt hineinbzw. herausgezoomt werden. Auch ein Verschieben mit Hilfe der Maus ist möglich. Dazu die linke Maustaste länger gedrückt halten: Es wird dann kein Stützpunkt erzeugt, sondern der Kartenausschnitt wird durch Mausbewegungen verschiebbar.

## <span id="page-5-0"></span>2.4 Flächen messen

Das Ausmessen von Flächen erfolgt weitgehend auf die gleiche Art und Weise wie das Messen von Strecken. Bei der Flächenmessung wird der jeweils zuletzt erfasste Stützpunkt des Umring-Polygons der Flächenbegrenzung automatisch mit dem zuerst gesetzten Stützpunkt verbunden, so dass bereits ab dem dritten erfassten Stützpunkt die entsprechende Fläche sichtbar ist.

## <span id="page-5-1"></span>2.5 POI

Über das Werkzeug *POI*, das Point Of Interest bedeutet, kann in der Karte ein Punkt markiert und ein Link erzeugt werden. Diese Markierung kann durch das Versenden des Links per E-Mail geteilt werden. Ein klassisches Anwendungsbeispiel hierfür ist die Vereinbarung eines Treffpunktes oder der Hinweis auf die räumliche Lage eines bestimmten Objektes. Folgende Vorgehensweise wird empfohlen:

Bei Betätigung des Buttons *POI* erscheint ein Fenster mit dem Titel *Treffpunkt vereinbaren*. Dort ist ein voreingestellter Text enthalten, der folgendermaßen lautet: *Schauen Sie mal hier! Please take a look at this POI*. Dieser Text kann nach Belieben abgeändert werden.

Im Kartenbild auf den Punkt klicken, an dem die Markierung und Text angezeigt werden sollen. Nach erfolgtem Klick erscheint an dieser Stelle eine Stecknadel als Markierung. Außerdem wird in der Kopfzeile des Fensters *Treffpunkt vereinbaren* die Position des Punktes mit den Koordinaten des aktuell eingestellten Koordinatensystems sowie dem aktuellen Maßstab angezeigt.

Zum Abschluss des Vorgangs im geöffneten Fenster OK drücken. Daraufhin öffnet sich das als Standard eingestellte E-Mail-Programm. Die E-Mail enthält bereits den voreingestellten bzw. abgeänderter Text sowie den erzeugten Link.

Der erzeugte Link kann nun per E-Mail versendet oder in einem beliebigen Browser aufgerufen werden.

Mit Öffnen des Links wird der Geodatenviewer der GDI-BMEL mit ausgewähltem Kartenausschnitt sowie der Markierung als Stecknadel und erläuterndem Text dargestellt. Über den Link werden ausschließlich die Position der Markierung (Koordinaten), das aktuelle Referenzsystem für diese Koordinaten sowie der Maßstab und der Text definiert. Alle übrigen Einstellungen wie aktive Hintergrundkarte, aktive Kartenthemen bzw. Layer, eingestelltes Koordinatensystem und Projektion etc. erscheint bei Aufruf des Links in der Standardeinstellung des Geodatenviewers.

Wenn es gewünscht ist einen aktuellen Kartenausschnitt weiter zu geben, ist dies möglich über das Werkzeug *URL teilen* (Kapitel [2.9\)](#page-8-1).

#### <span id="page-6-0"></span>2.6 Bild-Export

Mit dieser Funktion können Sie den aktuellen Kartenausschnitt in eine Bilddatei exportieren. Der aktuelle Ausschnitt umfasst alle aktivierten Webdienste bzw. deren Layer. Exportiert wird dabei ausschließlich das Kartenbild, das heißt ohne Rahmen und ohne Steuerelemente wie Navigationswerkzeuge, Legende etc.

Im Dialogfenster *Bild-Export* kann zwischen den Bilddatenformaten PNG und JPG gewählt werden. Beim Exportieren öffnet sich ein neues Dialogfenster zur Speicherung der Bilddatei oder zum Öffnen der Bilddatei in einem Browser.

## <span id="page-6-1"></span>2.7 Druck

Die Funktion *Druck* erstellt eine PDF-Datei vom Kartenausschnitt der aktiven Webdienste bzw. deren Layer einschließlich typischer Kartenelemente wie Titel, Maßstab, Legende etc.

Beim Aktivieren des Werkzeugs erscheinen das Fenster *Drucken* sowie ein Rechteck mit schwarzem Rahmen für den Druckausschnitt. Durch Verschieben dieses Rechtecks im Kartenfenster mit Dragand-drop kann der gewünschte Kartenausschnitt ausgewählt werden. Weitere Einstellungen erfolgen im Dialogfenster *Drucken*, wobei die mit einem \* gekennzeichneten Parameter verpflichtend anzugeben sind. Dabei werden Änderungen der Parameter *Vorlage, Maßstab* oder *Drehung* unmittelbar im Druckausschnitt sichtbar.

Die in den folgenden Kapiteln erläuterten Parameter konfigurieren den Druck des Kartenausschnitts.

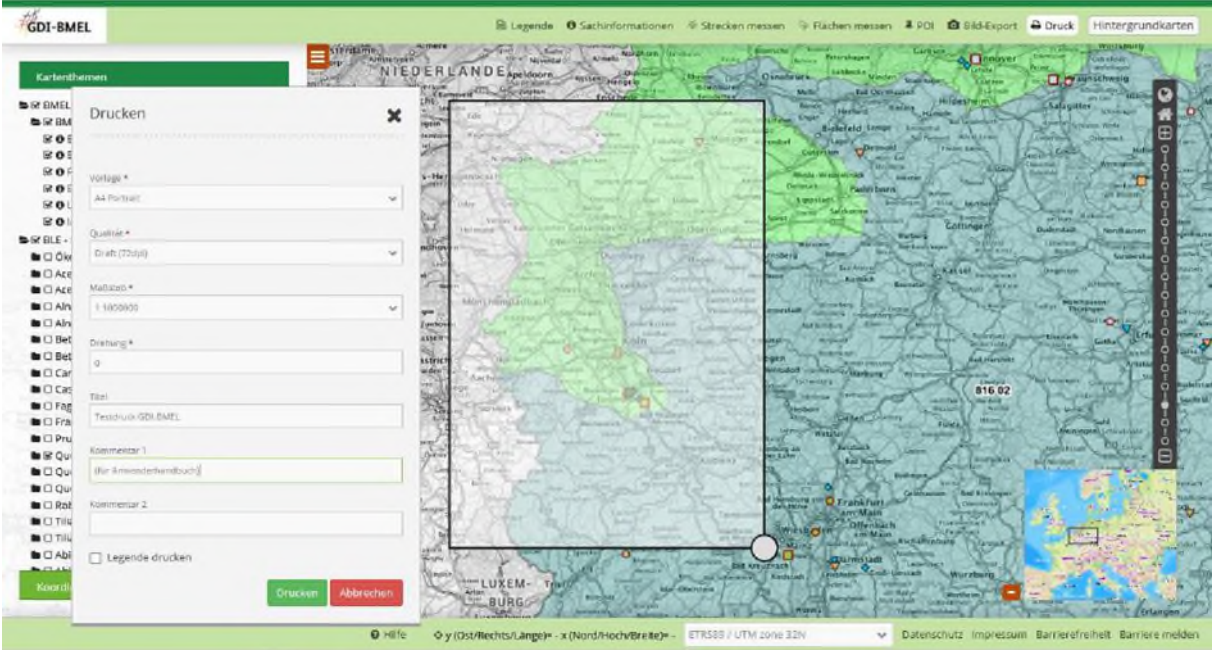

Abbildung 2: Beispiel für die Konfiguration des Drucks und der Wahl eines Kartenausschnitts im Geodatenviewer der GDI-BMEL.

#### <span id="page-6-2"></span>2.7.1 Vorlage

Es stehen folgende vier Vorlagen zur Verfügung, wobei Portrait für Hochformat steht und Landscape für Querformat. Durch das Klicken in das Dropdown-Menü werden diese ersichtlich.

- A4 Portrait
- A4 Landscape
- A3 Portrait
- A3 Landscape

#### <span id="page-7-0"></span>2.7.2 Qualität

Für den Druck stehen zwei verschiedene Qualitätsstufen zur Auswahl: Draft (72dpi) eignet sich gut für Entwürfe und erste Versuche. Document (288dpi) bietet eine deutlich höhere Auflösung und eignet sich daher für qualitativ ansprechende Ausdrucke.

Das Kartenbild kann sich zwischen Draft und Document unterscheiden, da der Abruf der Kartendaten über den jeweiligen Dienst für beide Qualitätsstufen unterschiedlich und zum Teil in unterschiedlichen Maßstäben erfolgt.

Die Dauer der Erstellung des Drucks als PDF-Datei kann variieren und ist abhängig vom Datenumfang der aktiven Kartenebenen, der Größe des Dokuments und des Kartenausschnitts. In seltenen Fällen kann es zu Zeitüberschreitungen kommen, was bedeutet, dass keine PDF-Datei erstellt werden konnte. In diesem Fall kann es helfen, weniger Layer auszuwählen, einen kleineren Ausschnitt oder ein kleineres Ausgabeformat zu wählen.

#### <span id="page-7-1"></span>2.7.3 Maßstab

Mit Klick auf das Dropdown-Feld *Maßstab* wird der Ausgabemaßstab für den Druck festgelegt. Insgesamt stehen 15 verschiedene Maßstabsstufen von 1:1.000 bis 1:8.000.000 zur Verfügung. Mit Änderung des Maßstabs im Fenster *Drucken* ändert sich automatisch der Kartenausschnitt. Der Ausgabemaßstab ist unabhängig vom aktuell gewählten Anzeigemaßstab des Geodatenviewers.

#### <span id="page-7-2"></span>2.7.4 Drehung

Im Feld *Drehung* des Fensters *Drucken* kann ein beliebiger ganzzahliger Winkel in Grad angegeben werden. Der zu druckende Kartenausschnitt wird dann entsprechend im oder gegen den Uhrzeigersinn gedreht. Mit Änderung des Winkels ändert sich automatisch der Kartenausschnitt. Alternativ kann die Drehung auch über einen Klick und das Bewegen des kleinen Kreises am unteren rechten Ecks des angezeigten Druckausschnitts erfolgen. Der im Druckbild standardmäßig enthaltene Nordpfeil wird der Drehung automatisch angepasst.

#### <span id="page-7-3"></span>2.7.5 Titel

In das Feld *Titel* kann ein beliebiger Text eingefügt werden, der auf dem Ausdruck ausgegeben wird. Die maximale Textlänge ist abhängig von der gewählten Vorlage, ca. 50 bis 100 Zeichen.

#### <span id="page-7-4"></span>2.7.6 Kommentar 1 und Kommentar 2

In die Felder *Kommentar 1* und *Kommentar 2* können beliebige Texte eingefügt werden, die auf dem Ausdruck jeweils in neuer Zeile unterhalb des Textes des Titels erscheinen. Die maximale Textlänge ist abhängig von der gewählten Vorlage, jeweils ca. 50 bis 100 Zeichen.

#### <span id="page-7-5"></span>2.7.7 Legende drucken

Das Setzen eines Häkchens bei *Legende drucken* bildet die verfügbaren Legenden aller aktiven Webdienste des gewählten Ausschnitts im Druck ab. Die Ausgabe erfolgt grundsätzlich auf einer bzw. mehreren zusätzlichen Seiten. Da die Legende vom jeweiligen Dienst erzeugt wird, können sie optisch uneinheitlich erscheinen und sich mitunter auch überlagern.

#### <span id="page-8-0"></span>2.8 Hintergrundkarten

Diese Funktion ermöglicht die Auswahl einer Basiskarte zur Nutzung als Hintergrundkarte. Diese Hintergrundkarte liegt immer unter den in der linken Seitenleiste ausgewählten Kartenthemen. Sie besteht vorwiegend aus topographischen Elementen, bietet eine Bezugsgrundlage für die thematischen Karten und dient so als Orientierungshilfe.

Aktuell stehen folgende Basiskarten zur Verfügung:

- TopPlusOpen Graustufen (BKG 2021)
- TopPlusOpen Farbe (BKG 2021)
- OpenStreetMap WMS Deutschland (© OpenStreetMap Contributors)
- \*WebAtlasDE (BKG 2021)
- \*Luftbildkarte (DOP 20, BKG 2021)

Als Standard ist *TopPlusOpen Graustufen* eingestellt. Die Bezeichnung der gerade aktiven Basiskarte ist auf weißem Hintergrund dargestellt, die Bezeichnungen inaktiver Basiskarten haben einen grauen Hintergrund.

Die mit \* markierten Basisdienste des BKG sind für Nutzende außerhalb von Bundesverwaltungen nicht aufrufbar. Sollte es bei Nutzung innerhalb von Bundesverwaltungen keine Darstellung dieser Basisdienste geben, ist es ratsam den Systemadministrator zu konsultieren. Alternativ ist natürlich auch eine andere Hintergrundkarte wählbar.

Folgende Quelle ist für die Dienste *WMS Digitale Orthophotos Bodenauflösung 20 cm* (Luftbildkarte), *Web Map Service WebAtlasDE*, *TopPlusOpen Farbe* und *Graustufen* heranzuziehen: <https://gdz.bkg.bund.de/>

Folgende Quellen führen zum Webdienst *OpenStreetMap Deutschland*: [https://www.mundialis.de/ows-mundialis,](https://www.mundialis.de/de/ows-mundialis/) [http://www.terrestris.de](http://www.terrestris.de/)

## <span id="page-8-1"></span>2.9 URL teilen

Bei Klick auf das Werkzeug *URL teilen* wird der aktuell angezeigte Kartenausschnitt über eine URL in die Zwischenablage gespeichert. Es erscheint ein Fenster mit der Information: *URL in Zwischenablage kopiert*. Die URL kann mit Hilfe eines beliebigen Browsers geöffnet oder per E-Mail versendet werden.

Beim Öffnen der URL wird der Maßstab, der Kartenausschnitt und das gewählte Referenzsystem zum Zeitpunkt des Speicherns ausgegeben. Auf den ersten Blick nicht ersichtlich sind die aktiven Kartenthemen. Diese können aber durch Öffnen der 1. Ebene (Kapitel [3.1.1\)](#page-9-1) sichtbar gemacht werden.

## <span id="page-8-2"></span>3 Linke Seitenleiste

Die linke Seitenleiste enthält die Kartenthemen (Kapitel [3.1\)](#page-9-0) und das Koordinatenwerkzeug (Kapitel [3.2\)](#page-12-0). Sie lässt sich über Anklicken des Symbols dreier waagrechter, weißer Striche auf orangebraunem Grund am oberen rechten Rand des Fensters minimieren. Durch erneutes Anklicken des Symbols lässt sich die Seitenleiste wiederherstellen.

#### <span id="page-9-0"></span>3.1 Kartenthemen

Unter Kartenthemen stehen Webdienste zur Verfügung, von denen einer oder mehrere für die Ansicht im Kartenfenster auswählbar ist. Die ausgewählten Webdienste werden entsprechend im Kartenfenster von oben nach unten dargestellt, so dass es auch zu Überlagerungen kommen kann und einzelne nicht mehr sichtbar sind. Das heißt, der an oberster Stelle gewählte Webdienst in der Liste wird zuletzt über alle anderen gezeichnet.

Die Reihenfolge der Ordner kann innerhalb einer Ebene durch Verschieben per Drag-and-drop verändert werden.

Die Kartenthemen sind in bis zu drei Ebenen gegliedert. Jede Ordner-Ebene kann durch Setzen eines Häkchens aktiviert oder deaktiviert werden. Eine Karte bzw. ein Layer sind nur dann sichtbar, wenn er selbst und alle übergeordneten Ordner-Ebenen aktiv sind. Die Aktivierung erfolgt durch Anklicken der Checkbox, d.h. das Setzen eines Häkchens vor der Themenbezeichnung.

In der Standardeinstellung sind alle übergeordneten Ordner-Ebenen aktiviert, so dass jeder einzelne Layer mit nur einem zusätzlichen Klick aktiv und damit sichtbar gemacht werden kann.

Im Folgenden sind weitere Informationen und Einstellmöglichkeiten der drei Ebenen erläutert.

#### <span id="page-9-1"></span>3.1.1 Erste Ebene

Die erste und oberste Ebene ist an dem Symbol des Ordners zu erkennen, an einer allgemein gefassten Bezeichnung sowie daran, dass es keine drei waagrechten Striche in dieser Zeile gibt. Durch Klick auf das Ordner-Symbol wird ein Webdienst oder mehrere Webdienste mit zugehörigen Layer sichtbar. Nochmaliges Klicken schließt das Kartenthema wieder.

#### <span id="page-9-2"></span>3.1.2 Zweite Ebene

In der zweiten Ebene sind Webdienste, WMS, eingebunden, die entweder mehrere Layer über die 3. Ebene (Kapitel [3.1.3\)](#page-10-0) zur Verfügung stellen oder aber nur einen Layer eingebunden haben. An dieser Stelle ist der Titel des Webdienstes oder der Titel des Layer genannt.

Wird hier der Titel eines Layers genannt, dann ist lediglich ein Layer des Dienstes im Geodatenviewer eingebunden. Dieser kann durch Setzen eines Häkchens in der Checkbox neben dem Order-Symbol aktiviert werden. Das Ordner-Symbol lässt sich in diesem Fall nicht weiter öffnen. Die entsprechenden Geodaten werden unmittelbar in der Karte angezeigt, vorausgesetzt, der Webdienst stellt für den aktuellen Maßstab und Ausschnitt Geodaten bereit und diese werden nicht von anderen Layern in der Zeichenreihenfolge verdeckt.

Wird hier der Titel eines Webdienstes genannt, dann sind mehrere Layer eines Dienstes eingebunden. Das Ordner-Symbol ist in diesem Fall anklickbar und ermöglicht den Zugang zur 3. Ebene mit den Layern. Eine Checkbox zum Aktivieren des Webdienstes befindet sich rechts neben dem Ordnersymbol, die Checkboxes für die Aktivierung der einzelnen Layer darunter.

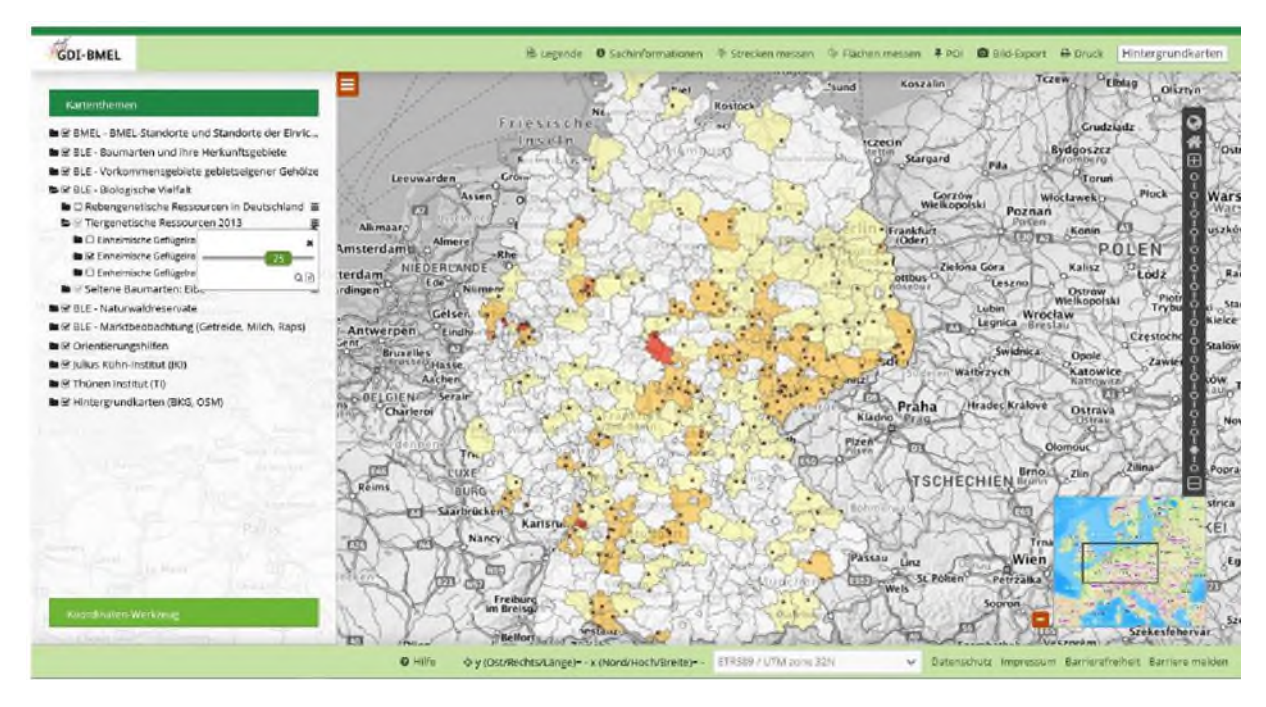

Abbildung 3: Beispiel der Anzeige eines Kartenthemas im Kartenfenster im Geodatenviewer der GDI-BMEL.

Rechts neben dem Titel des Webdienstes befinden sich drei waagerechte Striche, die weitere Informationen und Einstellmöglichkeiten bereithalten. Durch das Anklicken öffnet sich ein Fenster, das in der Regel die folgenden drei Optionen zur Verfügung stellt. Über das x in der rechten oberen Ecke kann das Fenster wieder geschlossen werden.

- **Deckkraft/Transparenz:** Durch Verschieben des Reglers per Drag-and-drop kann die Deckkraft für diesen Webdienst verändert werden. Der Wertebereich reicht von 0, entspricht keiner Deckkraft, bis 100, entspricht der vollen Deckkraft.
- **Lupe**: Durch Klicken auf dieses Symbol werden Maßstab und Kartenausschnitt der Gesamtkarte automatisch so gewählt, dass die gesamte Ausdehnung des Dienstes vollständig dargestellt wird. Mit Betätigung des Symbols der Weltkugel aus den Navigationswerkzeugen (Kapitel [4.1\)](#page-14-0) am rechten Bildschirmrand kann das gleiche erreicht werden.
- **Textseite**: Hinter diesem Symbol verbergen sich die Metadaten des Webdienstes WMS, die dieser über die Abfrage der GetCapabilities zur Verfügung stellt. In dem geöffneten Fenster *Metadaten* sind allgemeine Informationen, wie z.B. Titel, Name und eine Beschreibung des WMS enthalten. Des Weiteren stehen auch Informationen zu Nutzungsbedingungen des Webdienstes, den Kontaktdaten wie z.B. die der bereitstellenden Organisation, sowie verfügbare Informationen zum Layer des Webdienstes bereit.

#### <span id="page-10-0"></span>3.1.3 Dritte Ebene

In der dritten Ebene werden die verfügbaren Layer der Webdienste aufgeführt und lassen sich durch Setzen eines Häkchens aktivieren bzw. deaktivieren.

Neben dem Namen des Layer befinden sich drei waagerechte Striche, die bei Anklicken weitere Informationen und Einstellmöglichkeiten bereithalten. Es öffnet sich ein Fenster, das folgende zwei Optionen zur Verfügung stellt. Über das x in der rechten oberen Ecke kann das Fenster wieder geschlossen werden. Der Schieberegler für die Deckkraft steht nur auf Ebene der Webdienste, siehe Kapitel [Zweite Ebene,](#page-9-2) bereit.

**Lupe**: Durch Klicken auf dieses Symbol werden Maßstab und Kartenausschnitt der Gesamtkarte automatisch so gewählt, dass die gesamte Ausdehnung des Dienstes vollständig dargestellt wird. Mit Betätigung des Symbols der Weltkugel aus den Navigationswerkzeugen (Kapite[l 4.1\)](#page-14-0) am rechten Bildschirmrand kann das gleiche erreicht werden.

**Textseite**: Hinter diesem Symbol verbergen sich die Metadaten des Webdienstes WMS, die dieser über die Abfrage der GetCapabilities zur Verfügung stellt. In dem geöffneten Fenster *Metadaten* sind allgemeine Informationen, wie z.B. Titel, Name und Beschreibung des WMS enthalten. Des Weiteren stehen Informationen zu Nutzungsbedingungen des Webdienstes, Kontaktdaten wie die der bereitstellenden Organisation sowie Informationen zu Layern des Webdienstes bereit.

| Metadaten                                                                                                    |                                                                     |
|----------------------------------------------------------------------------------------------------|---------------------------------------------------------------------|
| Allgemein                                                                                                    |                                                                     |
| Titel:                                                                                                    | Geflügelrassen in Deutschland 2013 (Tiergenetische Ressourcen 2013) |
| Name:                                                                                                    | <b>WMS</b>                                                          |
| Version:                                                                                                    | 1.3.0                                                               |
| Ursprungs-URL:<br>Beschreibung:                                                                                         | https://gdi-services.bmel.de/cgi-bin/gefluegel_2013?VERSION=1.3.0   |
| Diesen Karten liegen die Daten der Zentralen Dokumentation Tiergenetischer Ressourcen in Deutschland                    |                                                                     |
| (TGRDEU) der einheimischen Geflügelrassen der Pute, Ente und Gans aus dem Jahr 2013 zu Grunde. Auf                      |                                                                     |
| Ebene der Landkreise bzw. kreisfreien Städte ist die Dichte der Zuchttiere (je 100 km <sup>2</sup> ) dargestellt. Zudem |                                                                     |
| sind in den Karten Ortsvereine mit der Anzahl der Zuchten verortet. Über "Sachinformationen"                            |                                                                     |
| (GetFeatureInfo) können detailliertere Informationen zur Anzahl der Züchter, der Zuchten und der                        |                                                                     |
| Zuchttiere erhalten werden. Dies ist ein frei verfügbarer Darstellungsdienst (Web Map Service Version                   |                                                                     |
| 1.3.0) der Rundesanstalt für Landwirtschaft und Ernährung (RLE).                                                        |                                                                     |
| Nutzungsbedingungen                                                                                                    |                                                                     |
| Kontakt                                                                                                    |                                                                     |
| Ebene                                                                                                    |                                                                     |
| Schließer                                                                                                    |                                                                     |

Abbildung 4. Das Fenster Metadaten des Geodatenviewers der GDI-BMEL öffnet sich bei Anklicken der Textseite.

Vor einigen Layern gibt es das **Symbol i**, das für die Verfügbarkeit von **Sachinformationen** steht. Dabei ist es abhängig vom Webdienst, ob diese für den betreffenden Layer über die Anfrage *GetFeatureInfo* ausgegeben werden können.

Der Abruf von Sachinformationen ist bei weißem i in schwarzem Kreis aktiviert und bei schwarzem i deaktiviert. Durch einfaches Anklicken kann der Abruf der Sachinformationen an- bzw. ausgeschaltet werden, und nur bei eingeschalteter Funktion kann das Werkzeug *Sachinformation* (Kapitel 2.2) genutzt werden.

Ist das Symbol i ausgegraut und lässt sich durch Anklicken nicht verändern, so ist im Webdienst die Möglichkeit des Abrufs von Sachinformationen deaktiviert.

Wenn es Probleme bei der Anzeige von Karten gibt, sollten folgende Punkte überprüft werden:

- Der Webdienst ist nur aktiv, wenn alle, maximal drei, Ordner-Ebenen ein Häkchen besitzen.
- Der Dienst bzw. Layer muss für den aktuell gewählten Maßstabsbereich verfügbare Daten besitzen. Hier kann es helfen einen anderen Maßstab zu wählen.
- Der gewählte Layer ist im Kartenfenster nicht sichtbar, wenn er durch aktivierte darüber liegende Layer verdeckt wird. Hier kann es helfen die Reihenfolge der Webdienste zu ändern oder die Deckkraft darüber liegender Layer zu verringern.
- Der Dienst muss im aktuell gewählten räumlichen Referenzsystem verfügbar sein. Die Wahl eines anderen Referenzsystems kann Abhilfe schaffen. Die Metadaten des Webdienstes geben u.a. auch Auskunft über verfügbare Referenzsysteme des WMS.
- Die Webdienste werden von verschiedenen Bereitstellern unter unterschiedlichen Domains zur Verfügung gestellt. Sowohl der Browser als auch ggf. das Intranet, in dem sich der Nutzende befindet, muss den Zugriff auf diese Domain bzw. URL erlauben. Hier kann es Abhilfe schaffen den Systemadministrator zu konsultieren.

Darüber hinaus müssen folgende Bedingungen erfüllt sein, die nicht durch den Nutzenden, sondern durch den Bereitsteller des Dienstes bzw. den Betreiber des Geodatenviewers zu konfigurieren sind:

- Der Webdienst muss online verfügbar sein.
- Die Eigenschaften des Dienstes dürfen sich seit der letzten Konfiguration des Geodatenviewers der GDI-BMEL nicht verändert haben.

## <span id="page-12-0"></span>3.2 Koordinaten-Werkzeug

Beim Anklicken des Koordinaten-Werkzeugs in der linken Seitenleiste wird der Cursor zum Kreuz und es öffnen sich zusätzliche Dialogfelder:

Die oberen beiden Felder beinhalten die Angaben zu einem Punkt im gewünschten Zielkoordinatensystem. Dieses kann über das Drop-Down-Menü im obersten Feld ausgewählt werden.

Das unterste Feld enthält die Angaben zu einem Punkt im Anzeige-Koordinatensystem der Karte, welches im Dropdown-Menü in der Fußzeile abgelesen werden kann. Informationen zu Format und Reihenfolge des Koordinatenpaares finden sich in Kapitel [5, Fußzeile: Informationen und Funktionen.](#page-15-0) Das Koordinatenpaar wird grundsätzlich durch ein Leerzeichen getrennt, das Dezimal-Trennzeichen ist der Punkt.

Die Koordinaten können durch einfaches Klicken auf das Kopier-Symbol am Ende des jeweiligen Feldes in die Zwischenablage kopiert werden.

Das Koordinaten-Werkzeug bietet die im Folgenden erläuterten Verwendungsmöglichkeiten.

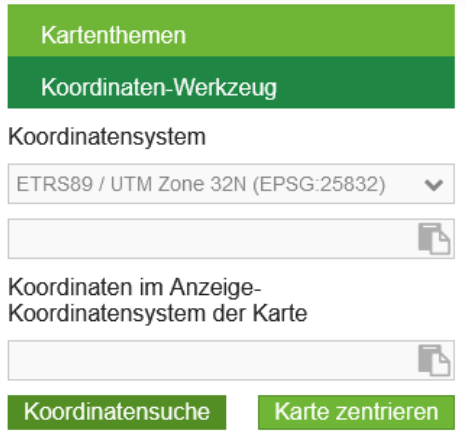

Abbildung 5. Koordinaten-Werkzeug des Geodatenviewers der GDI-BMEL.

#### <span id="page-13-0"></span>3.2.1 Ermitteln von Koordinaten

- Auswahl eines der verfügbaren Ziel-Koordinatensystems vornehmen; standardmäßig ist *ETRS89 / UTM zone 32N* eingestellt.
- Anklicken eines Punktes bzw. eines Objekts in der Karte, zu dem die Koordinaten benötigt werden.
- Der Cursor legt einen farbigen Punkt im Kartenfenster ab.
- Im Koordinaten-Werkzeug werden die Koordinaten des gewählten Punktes angezeigt, und zwar in der oberen Zeile im Ziel-Koordinatensystem, in der unteren Zeile im Koordinatensystem der Kartenansicht.

## <span id="page-13-1"></span>3.2.2 Umrechnen von Koordinaten in ein anderes Koordinatensystem

Hierbei wird im obersten Feld das Koordinatensystem der zu konvertierenden Daten ausgewählt, darunter werden die vorliegenden Koordinaten eingegeben. Hinweise zur Schreibweise der Koordinaten in verschiedenen Referenzsystemen finden sich in Kapitel 5, [Fußzeile: Informationen und](#page-15-0)  [Funktionen.](#page-15-0) Bei der Eingabe muss das Koordinatenpaar durch ein Leerzeichen getrennt werden, das Dezimal-Trennzeichen muss ein Punkt sein. Die Umrechnung erfolgt immer in das Anzeige-Koordinatensystem des Kartenfensters.

- Öffnen des Werkzeugs durch Klick auf *Koordinaten-Werkzeug* in der linken Seitenleiste.
- Wahl des Koordinatensystems der vorliegenden Koordinaten.
- Manuelle Eingabe der Koordinaten in das Koordinatenfeld oder Anklicken der Koordinatenposition in der Karte.
- Nach Klick auf das Feld *Koordinatensuche* oder Betätigung der Taste *Enter* werden die ins Anzeige-Koordinatensystem der Karte umgerechneten Koordinaten im unteren Feld angezeigt.
- Findet keine Umrechnung statt, liegt entweder ein Fehler bei Eingabe der Koordinaten vor, oder die eingegebenen Koordinaten passen nicht zum angegebenen Koordinatensystem.
- <span id="page-13-2"></span>3.2.3 Zentrieren der Karte
	- Öffnen des Werkzeugs durch Klick auf *Koordinaten-Werkzeug*
	- Auswahl des Referenzsystems des Punktes bzw. der Koordinaten, auf die der Kartenausschnitt zentrieren werden soll
	- Manuelle Eingabe der Koordinaten in das Koordinatenfeld oder Anklicken der Koordinatenposition in der Karte
	- Anklicken des Felds *Karte zentrieren*
	- Der Kartenausschnitt ist auf angegebene Koordinate zentriert, diese ist durch einen Kreis markiert.

Das Format und die Reihenfolge des Koordinatenpaares ist analog zu den Koordinaten und ihren zugehörigen Referenzsystemen, beschrieben in Kapitel 5, [Fußzeile: Informationen und Funktionen,](#page-15-0) zu entnehmen. Das Koordinatenpaar wird durch ein Leerzeichen getrennt, das Dezimal-Trennzeichen ist der Punkt.

# <span id="page-13-3"></span>4 Navigation

Ein Navigieren im Kartenfenster ist entweder über das Verwenden einer Maus oder über folgende Navigationswerkzeuge möglich.

Wenn sich der Cursor im Kartenfenster befindet, kann über die Maus der Maßstab verändert werden. Durch Doppelklicken in das Kartenfenster lässt sich die nächst höhere, aber nicht niedrigere, Maßstabseinheit erreichen. Durch Scrollen mit dem Mausrad kann in beide Richtungen gezoomt werden.

## <span id="page-14-0"></span>4.1 Navigationswerkzeuge

Die Navigationswerkzeuge sind nicht verschiebbar oder ausblendbar. Sie sind als Balken auf der rechten Seite des Kartenfensters zu finden und im Folgenden mit ihren Funktionalitäten beschrieben:

- **Weltkugel**: Zoomen auf Kartenausschnitt im kleinstmöglichen Maßstab bzw. auf die gesamte Ausdehnung unter Beibehaltung der aktuellen Projektion/ des Koordinatensystems, des Kartenmittelpunktes, der Auswahl der Layer und anderer Einstellungen.
- **Haus**: Zurücksetzen des Kartenausschnitts und der Projektion bzw. des Koordinatensystems auf die Standardeinstellungen. An der Auswahl der Layer und anderen Einstellungen ändert sich dabei nichts.
- **Maßstab-Kette:** Diese besteht aus 17 verschiedenen Einheiten, die in Form von aufgereihten Kreisen dargestellt sind. Jeder Kreis steht für einen festgesetzten Maßstab, wobei der unterste Kreis für den numerischen Maßstab von 1:8.000.000 steht und der oberste Kreis für den numerischen Maßstab von 1:750. Die Maßstäbe der anderen Einheiten werden per Mouseover über den Kreis angezeigt. Durch Klick auf einen Kreis wird unmittelbar auf den jeweiligen Maßstab gezoomt.
- **Rechteck mit + und mit**  : Bei Betätigung von + bzw. wird der Kartenausschnitt auf die jeweils nächste Zoomstufe bzw. den entsprechenden Maßstab vergrößert bzw. verkleinert.

## <span id="page-14-1"></span>4.2 Maßstab

Der Maßstab ist definiert als das Verhältnis einer Länge auf der Karte, Kartenstrecke, zu ihrer Entsprechung in der Natur, Naturstrecke. Unterhalb des Balkens der Navigationswerkzeuge ist der grafische Maßstab mit der numerischen Angabe der Naturstrecke in Kilometer [km] bezogen auf das aktuelle Kartenfenster angezeigt.

Es gilt zu beachten, dass der tatsächliche Maßstab auf dem Bildschirm unter anderem durch folgende Faktoren beeinflusst wird: Bildschirmgröße, Bildschirmauflösung, Referenzkoordinatensystem, Anzeigeeinstellungen des Betriebssystems und bei kleinmaßstäbigen Karten zusätzlich durch den gewählten Ausschnitt. Die Maßstabsangabe im Navigationsbalken gibt deshalb nur einen ungefähren Maßstab an, der für die Karte im Kartenfenster ausgegeben wird. Die Maßstabsangabe für das Kartenfenster ist nicht als exakt zu bewerten. Lediglich beim Druck wird ein konkreter Wert angegeben, da hier auf ein definiertes Ausgabeformat, DIN A3 oder DIN A4, gedruckt wird.

## <span id="page-14-2"></span>4.3 Übersichtskarte

Die Übersichtskarte ist durch die Standardeinstellung aktiv und unten rechts im Kartenfenster zu finden. Mit Hilfe des weißen Minus (-) auf orange-braunen Hintergrund im Kartenfenster kann die Übersichtskarte ausgeblendet werden. Durch Klicken auf das Plus (+) wird sie wieder eingeblendet.

Die Übersichtskarte zeigt den Webdienst *TopPlusOpen Farbe* des BKG in größerer Ausdehnung. Darin markiert das Rechteck die Position des aktuell aktiven Kartenausschnittes des Kartenfensters. Durch

Drag-and-drop des Rechtecks in der Übersichtskarte lässt sich auch der Kartenausschnitt im Kartenfenster verschieben.

# <span id="page-15-0"></span>5 Fußzeile: Informationen und Funktionen

## <span id="page-15-1"></span>5.1 ? Hilfe

Die Funktion *? Hilfe* öffnet in einem neuen Fenster des Browsers die Webseite des Geodatenviewers der GDI-BMEL [https://gdi.bmel.de/geodatenviewer.](https://gdi.bmel.de/geodatenviewer) Hier ist das Anwenderhandbuch zum Geodatenviewer der GDI-BMEL bereitgestellt. Dort befindet sich auch die Möglichkeit dieses im PDF-Format herunterzuladen.

## <span id="page-15-2"></span>5.2 Koordinate des Cursors

Diese Funktion gibt das Koordinatenpaar (x/y) des Punktes an, auf den der Cursor aktuell zeigt. Die angegebenen Werte beziehen sich jeweils auf das aktuell ausgewählte räumliche Referenzsystem (Kapitel [5.3\)](#page-15-3). Bei Verlassen des Kartenfensters mit dem Cursor wird statt der Koordinatenwerte jeweils ein Minus (-) angezeigt.

Für die folgenden Referenzsysteme gelten die jeweiligen Angaben für y und x:

 Bei Referenzsystem *ETRS89 / UTM zone 32N*, *ETRS89 / UTMzone 33N* und *WGS 84 / Pseudo Mercator* gilt:

y entspricht dem Ost/East-Wert x entspricht dem Nord/North-Wert

Bei Referenzsystem *DHDN 3-degree Gauss Kruger zone 2* bis *zone 5* gilt:

y entspricht dem Rechtswert x entspricht dem Hochwert

Bei Referenzsystem *WGS84 / Geographische Koordinaten* gilt:

y entspricht der geographischen Länge oder Längengrad (engl. longitud) x entspricht der geographischen Breite oder Breitengrad (engl. latitude)

## <span id="page-15-3"></span>5.3 Räumliches Referenzsystem: Projektion, Koordinatensystem, SRS Selector

In diesem Feld ist das aktuell gewählte räumliche Referenzsystem angegeben. Die Standardeinstellung ist *ETRS89/UTM zone 32N*. Zur Auswahl stehen auch folgende und in [Tabelle 1](#page-16-2) erläuterte Referenzsysteme:

- ETRS89 / UTM zone 33N
- DHDN / 3-degree Gauss-Kruger zone 2 bis zone 5: früher in Deutschland gebräuchlich
- WGS-84 / Geografische Koordinaten
- WGS 84 / Pseudo Mercator

Die letzten beiden hier genannten Referenzsysteme sind weltweit einheitliche Systeme. Sie bilden Deutschland ungewohnt verzerrt ab, aber eignen sich gut für europäische oder internationale Kartendarstellungen.

Zu beachten ist, dass nur die Webdienste bzw. Layer angezeigt werden können, deren Geodaten im ausgewählten räumlichen Referenzsystem zur Verfügung stehen. Nicht alle WMS unterstützen beispielsweise Gauß-Krüger-Systeme. Mehr Informationen hierzu können aus den Metadaten des WMS-Dienstes, siehe hierzu das Kapitel [Dritte Ebene,](#page-10-0) bzw. den Capabilities-Dokumenten des Webdienstes erhalten werden.

<span id="page-16-2"></span>Tabelle 1: Verfügbare Referenzsysteme, zugehörige EPSG-Codes und ihre geeignete räumliche Verwendung.

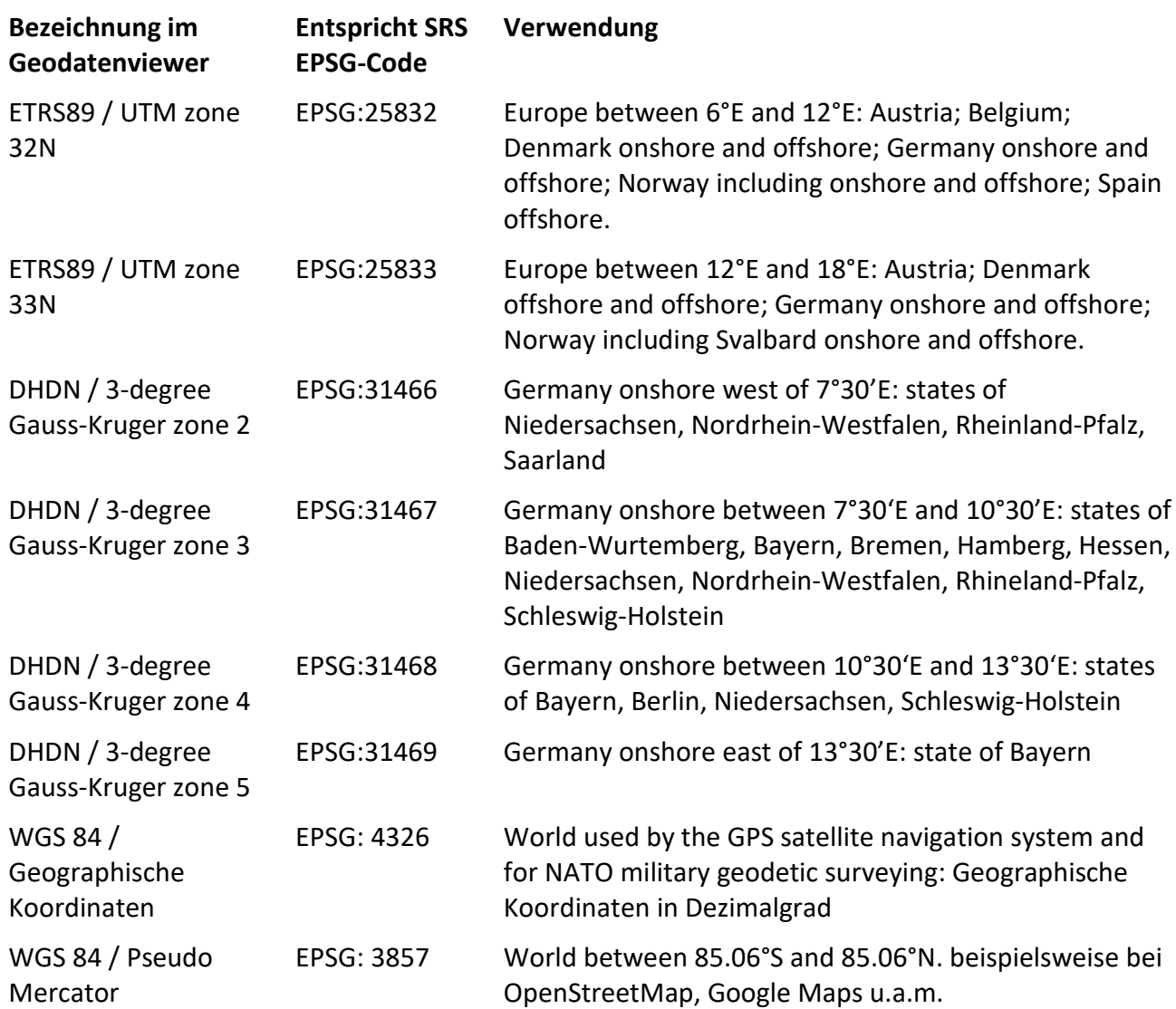

#### <span id="page-16-0"></span>5.4 Datenschutz Impressum Barrierefreiheit

Bei Klick auf eines der Felder Datenschutz, Impressum oder Barrierefreiheit öffnet sich in einem neuen Fenster des Browsers die Webseite des Geoportals GDI-BMEL mit weiterführenden Informationen zum entsprechenden Thema.

## <span id="page-16-1"></span>Schlussbemerkung

Die Autoren wünschen viel Spaß beim Erkunden der Geodaten und Karten!

Für Fragen und Anregungen sind wir erreichbar unter [geodatenmanagement@ble.de](mailto:geodatenmanagement@ble.de)